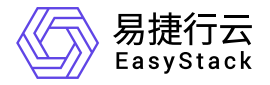

# 应用中心 用户指南

产品版本: v6.0.2 发布日期: 2023-06-20

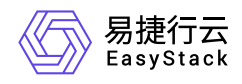

目录

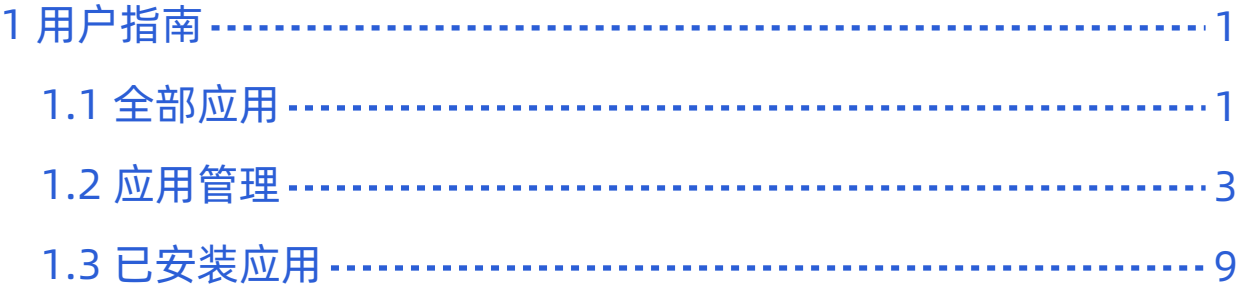

<span id="page-2-0"></span>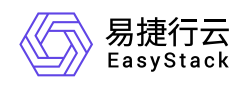

# **1** 用户指南

# **1.1** 全部应用

# 安装应用

- 1. 打开 产品与服务, 选择 应用中心-全部应用, 在全部应用列表, 您可以查看到平台提供的所有应用。
- 2. 从应用列表中找到您需要的应用,点击所在卡片,在应用详情页面,您可以看到当前应用的基本信息、概览 和详情信息。

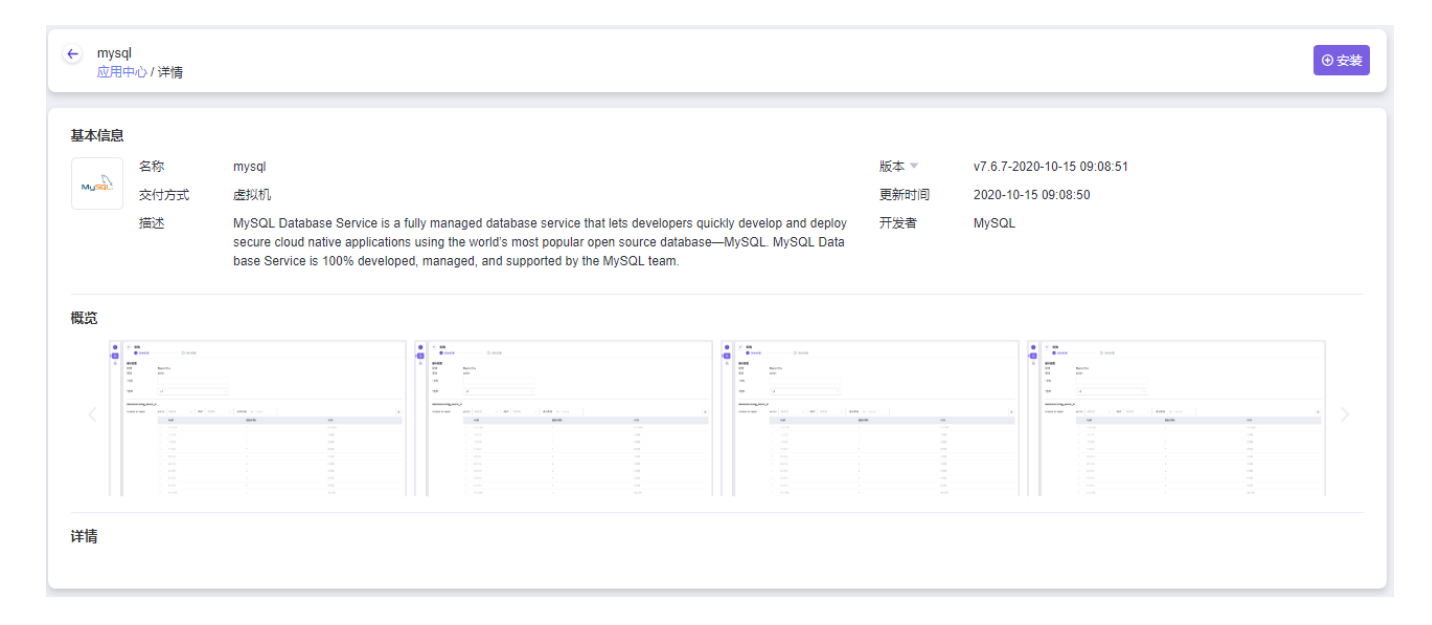

- 3. 在应用详情页面, 点击 安装 按钮, 进入 安装 页面。
- 4. 填写基本配置、云硬盘配置、虚机配置、网络配置之后,点击 确认配置 按钮进入"确认配置"页面。在"确认 配置"页面中,确认所填信息后,点击 确认,开始部署该应用。

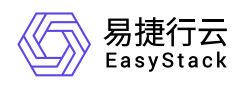

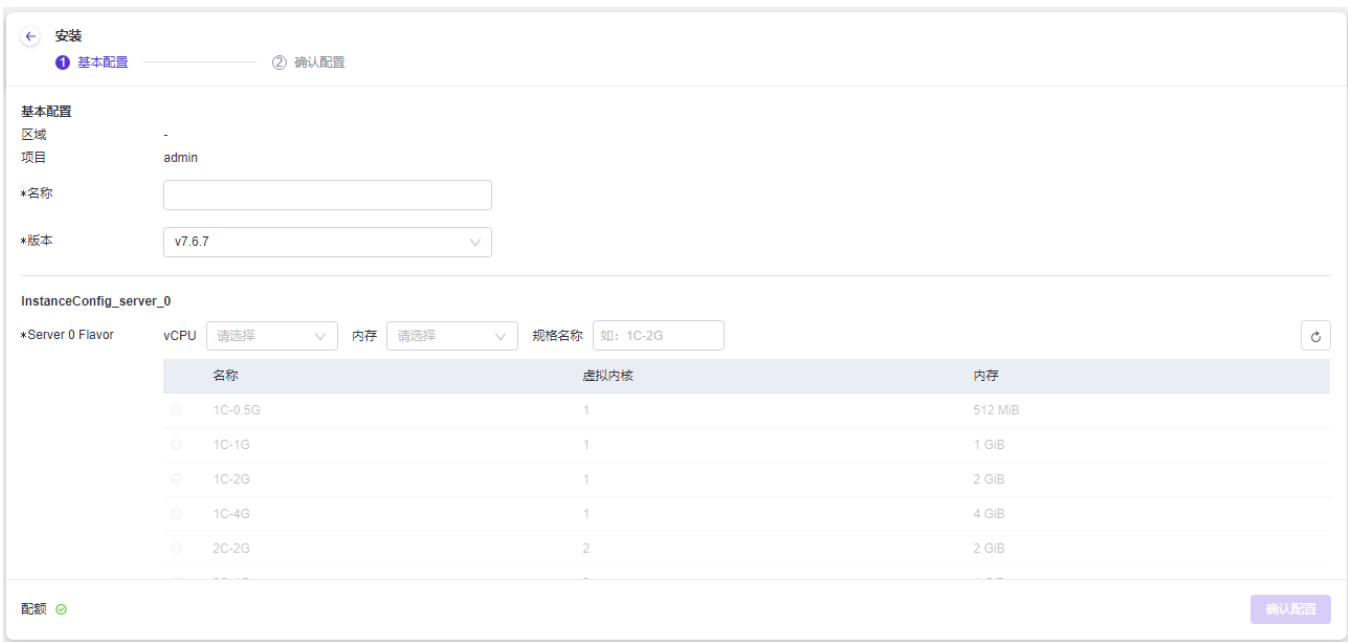

5. 如果您的应用长时间处于 安装 状态, 请参考 [强制删除](https://www.easystack.cn/doc/ApplicationCenter/6.0.2/zh-cn/UserGuide/InstalledApplication.html#%E5%BC%BA%E5%88%B6%E5%88%A0%E9%99%A4) 功能进行数据清理。 强制删除 会将应用删除, 但应 用所创建的虚拟资源将不会被清理,需要您手动在对应资源管理处进行手动删除,请再次确认您的选择,该 操作将无法恢复。

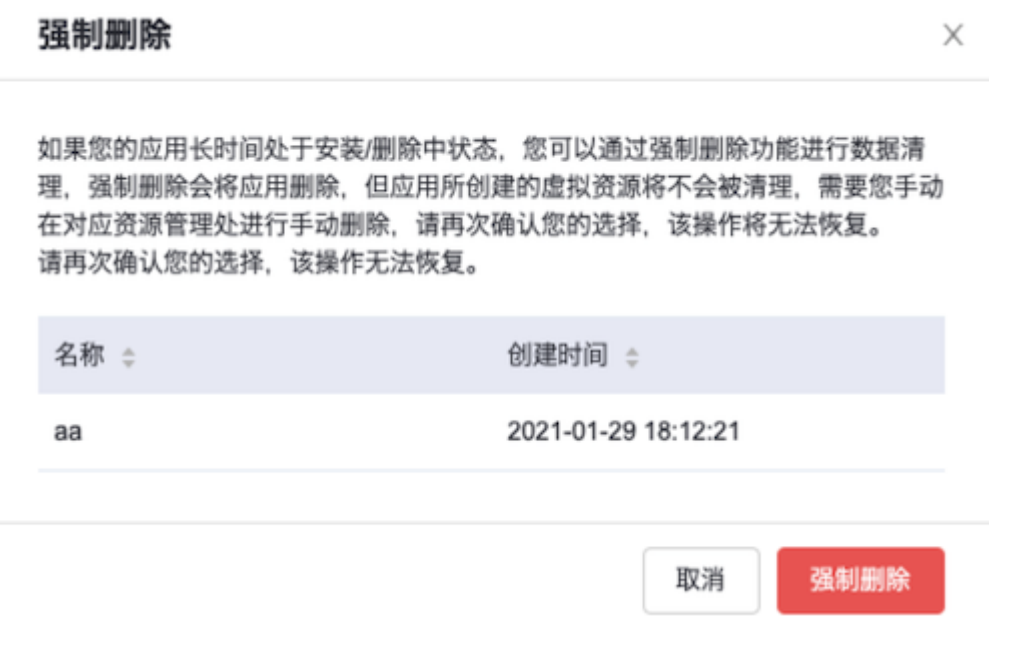

<span id="page-4-0"></span>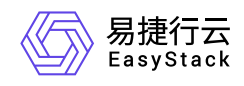

**1.2** 应用管理

应用管理

应用管理为云管理员提供应用 导入、下载、编辑、发布、下线、删除 和 版本管理 的功能。

### 导入

1. 打开 控制台, 选择 产品与服务-应用管理, 点击导入应用按钮。

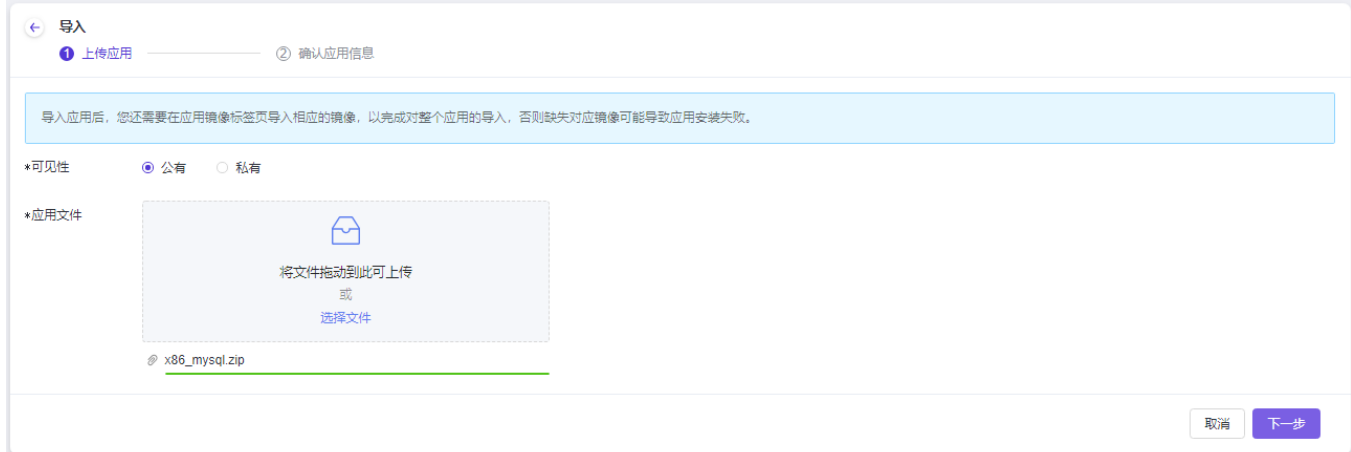

2. 在导入应用对话框中,点击选择按钮从本地文件系统选择要上传的应用软件包。

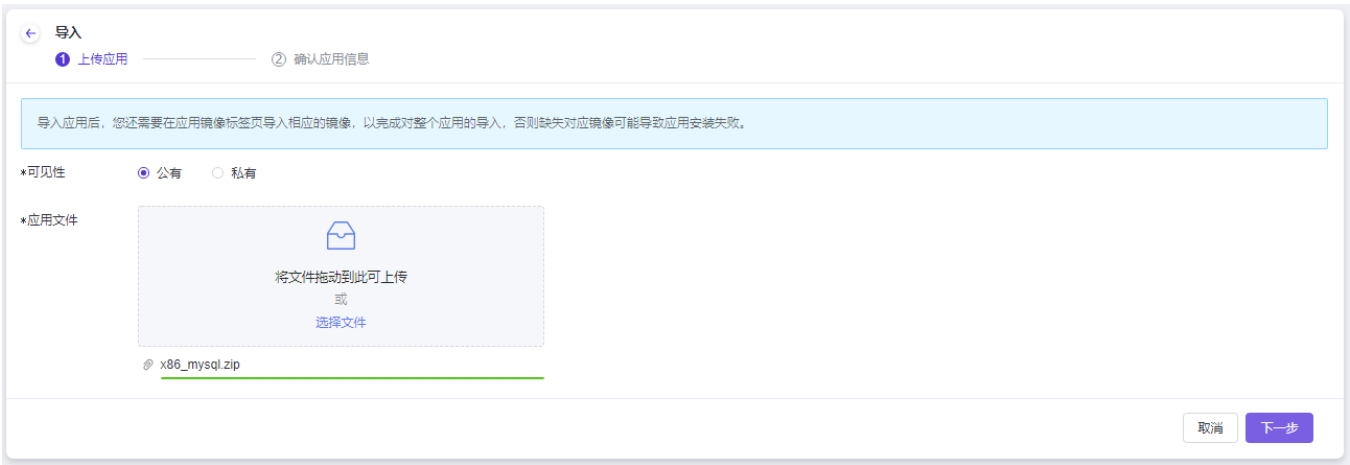

导入应用时,您可以选择应用的可见性, 即 公有 或是 私有 。当您选择的应用为 公有 时, 则意味着该应用上 线后,全局项目用户可见,当您选择的应用为 私有 时, 则需要选择对应可见的部门和项目。

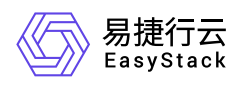

3. 点击下一步继续。在新的弹窗中,填写应用所需信息,点击导入按钮导入应用。

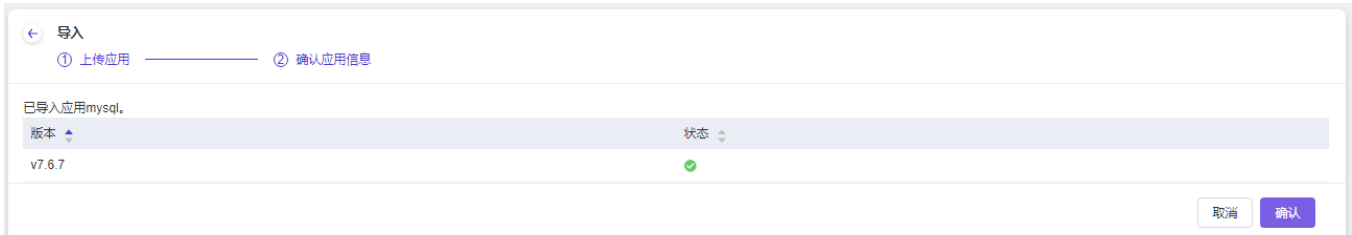

### 下载

选择一个应用,点击下载按钮下载应用程序包。

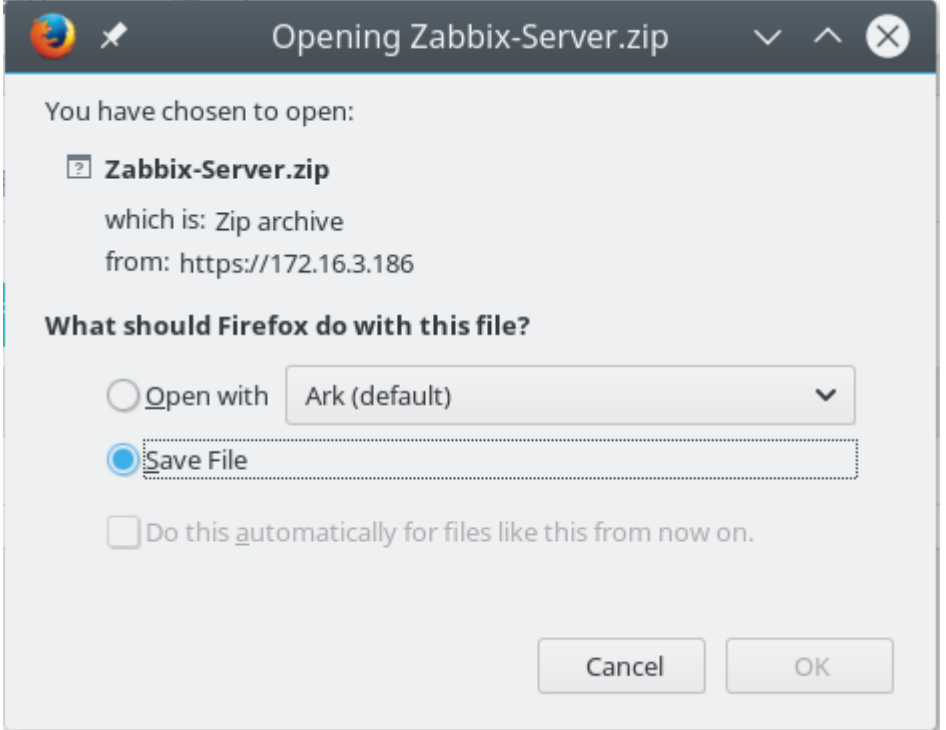

### 编辑

选择一个发布状态为下线的应用,点击编辑按钮编辑应用。云管理员可以更改应用的分类、标签以及描述。

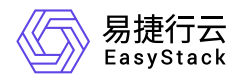

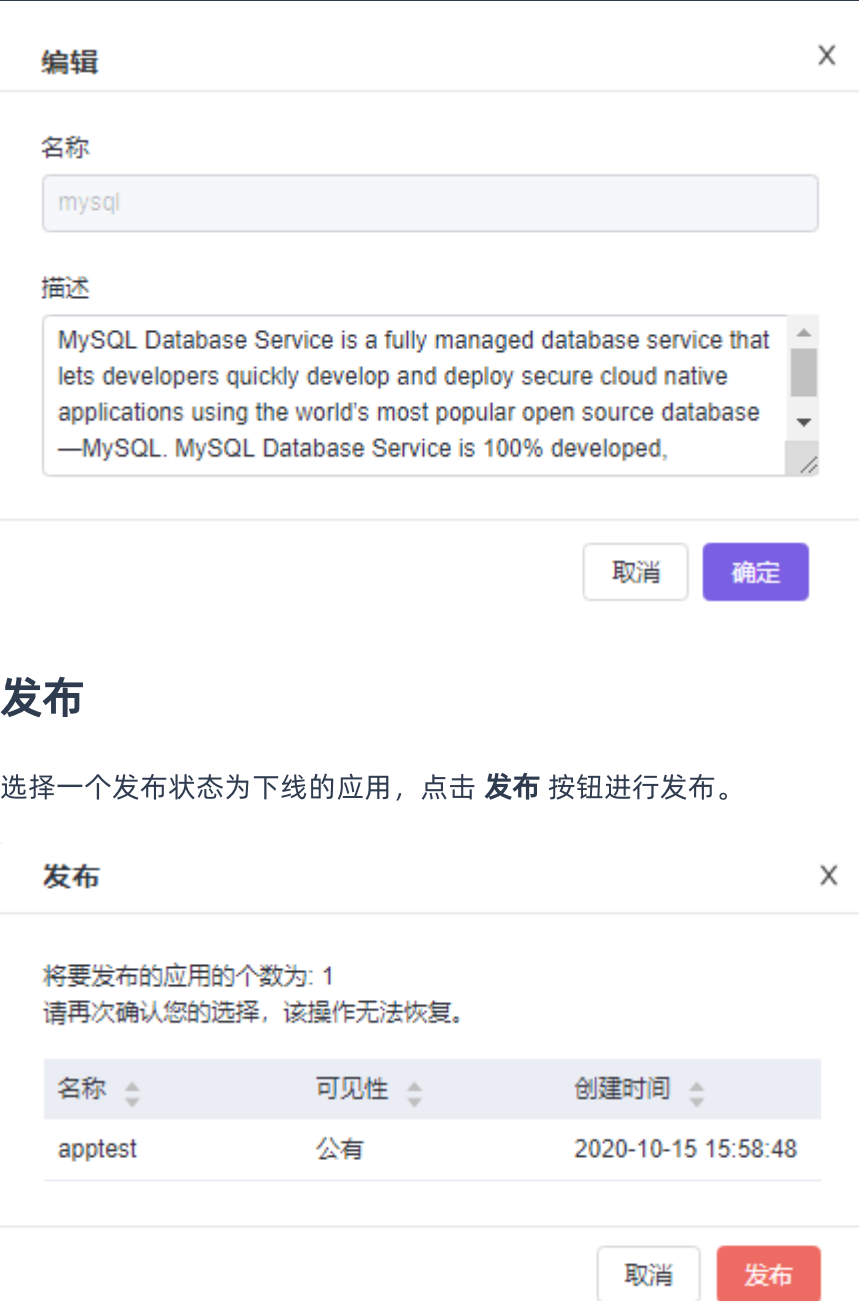

### 下线

选择一个发布状态为在线的应用,点击 下线 按钮,在下线应用弹窗中,点击 确认 按钮下线应用。

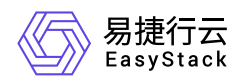

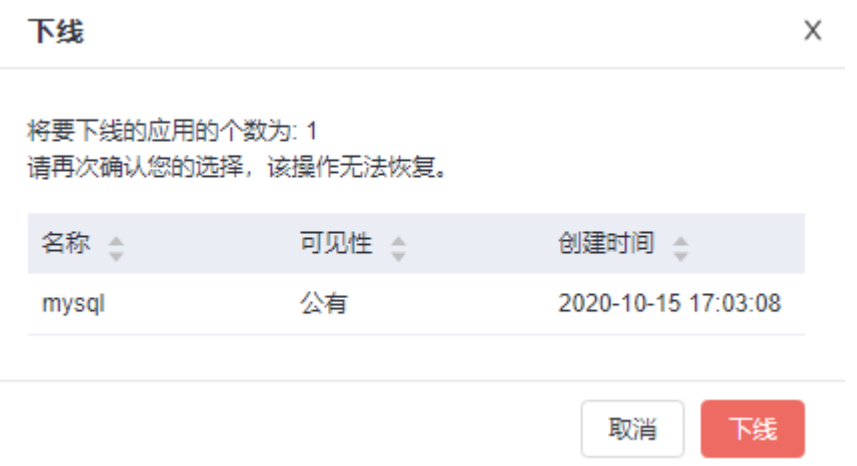

### 删除

云管理员可以对全局任意应用进行删除操作,删除后的应用无法恢复。用户也将无法查看及使用该应用。

注:在删除应用时,需要提前下线并删除该应用所包含的所有版本。

#### 版本管理

在应用列表点击应用名称,可以查看应用概览和管理应用版本。

#### 导入版本

导入应用的安装版本。

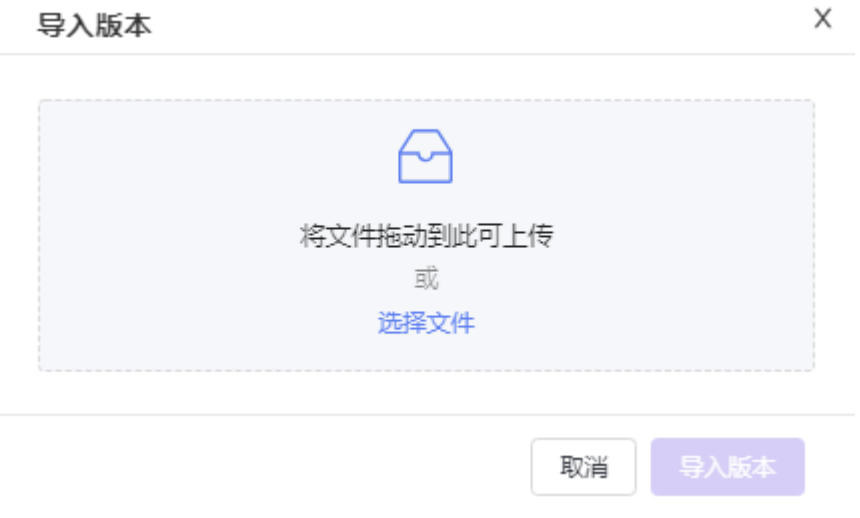

#### 删除版本

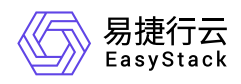

选择一个或多个版本,点击删除按钮删除版本。正在被使用的版本无法删除。

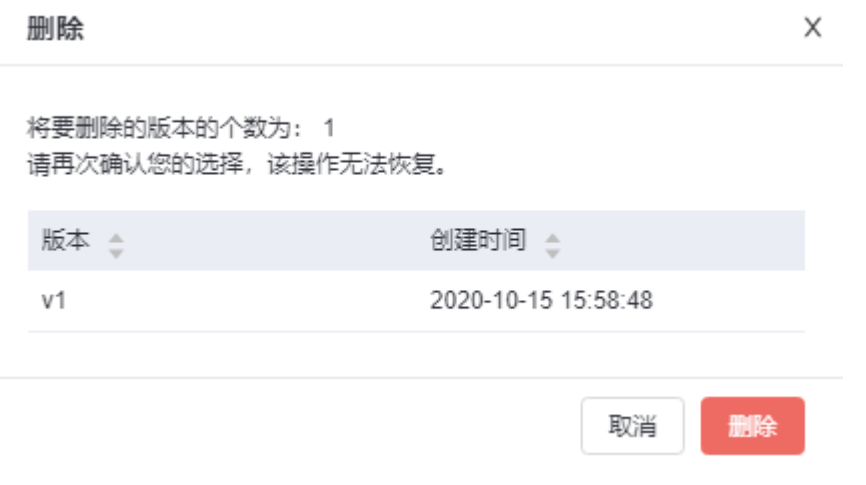

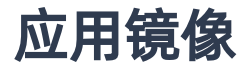

应用中心的应用都是由软件包+镜像组成的,云管理员可以通过 产品与服务-应用管理-应用镜像 的应用镜像页 面上传、编辑和删除应用镜像。 也可以通过命令行上传应用镜像。

### 上传镜像

点击镜像列表顶部的 上传镜像 按钮, 在弹出的添加镜像的弹窗中, 依次输入名称、描述、选择本地的镜像文 件、选择镜像格式。

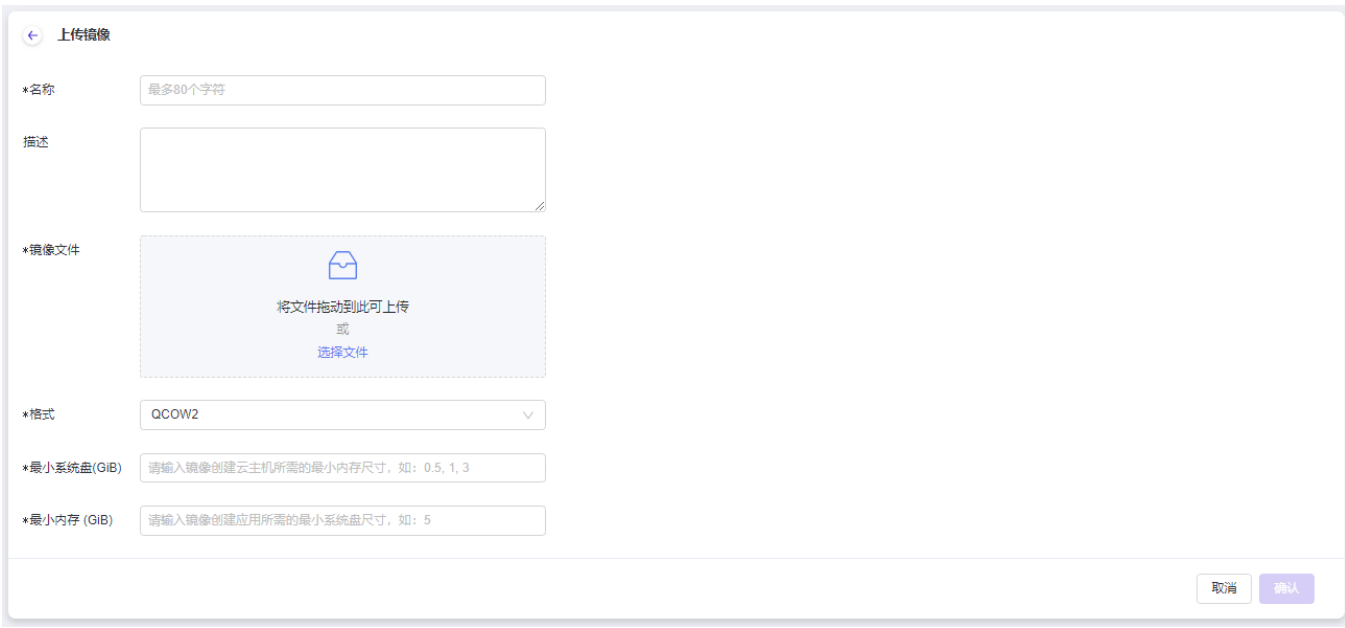

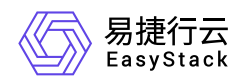

## 编辑镜像

选择一个镜像,点击编辑按钮修改镜像信息。

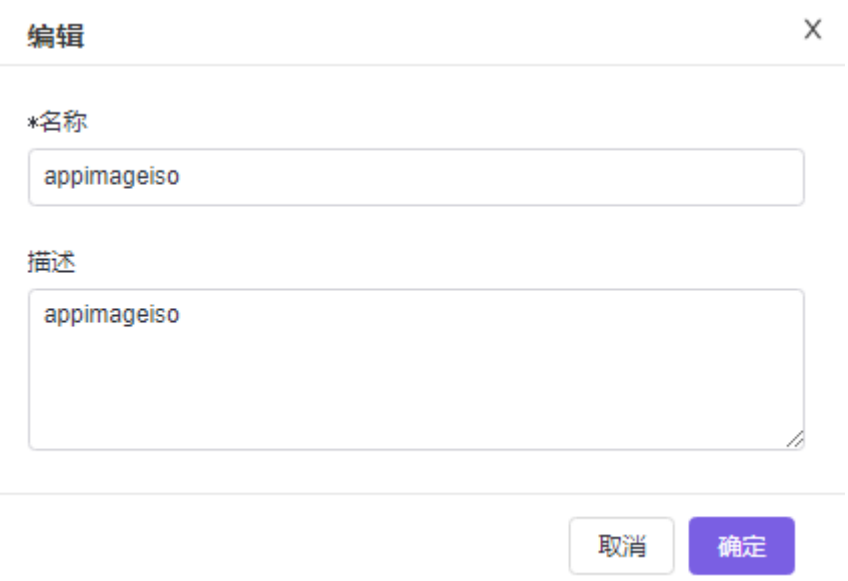

### 删除镜像

选择一个或多个镜像,点击删除按钮删除镜像。

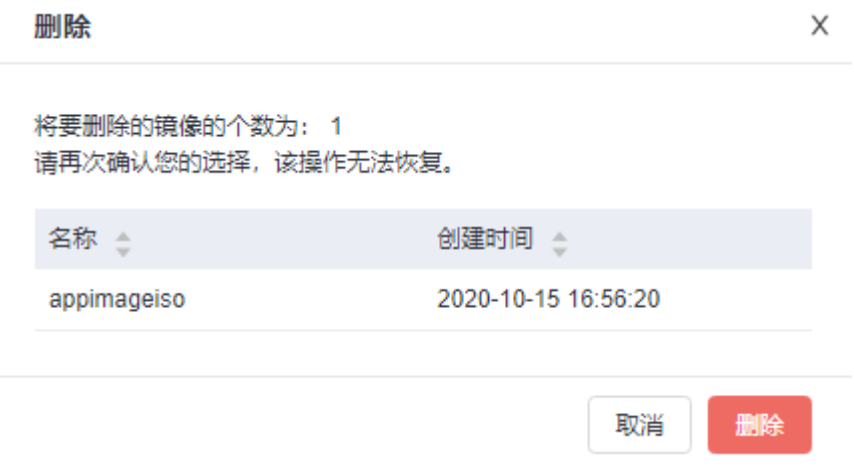

<span id="page-10-0"></span>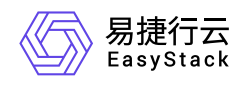

# **1.3** 已安装应用

云管理员可以通过 产品与服务-应用管理-已安装应用 页面查看所有项目已安装应用列表。

# 查看详情

从已安装应用列表中选择一个应用,点击其名称,可以查看应用的概览、节点信息和事件。

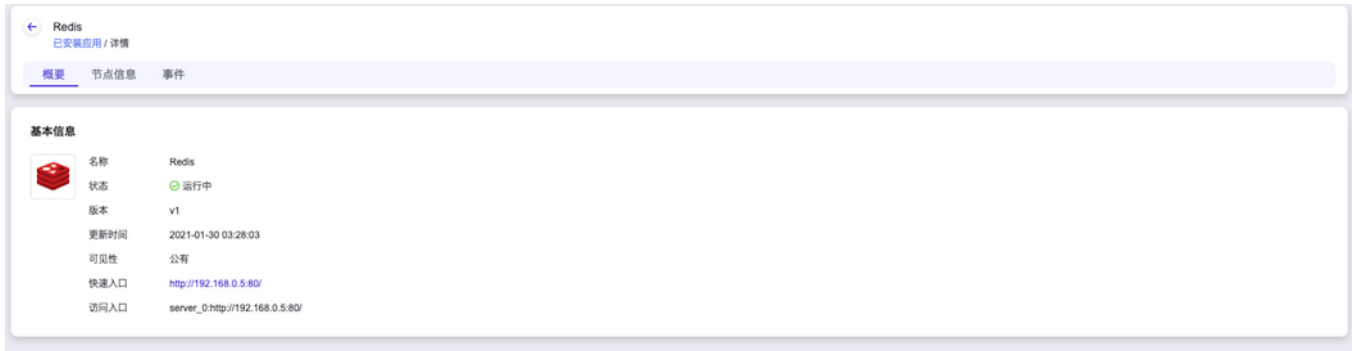

- 概览:在该页面中您可以查看到快速入口的链接以及访问入口。
	- 。 快速入口: 点击访问快速入口, 您可以快速进入应用的管理界面, 快速入口对应的是应用的Web访问入 口,可以有多个。当您选择安装的应用没有Web界面时,将不会有快速入口。
	- 。 访问入口:集群中所有组件服务的访问方式。访问入口可以有多个, 对应应用中不同的组件。
- 节点信息:展示里当前应用中包含的资源信息,该节点信息与您在安装应用时填写的配置一致。
- 事件:展示了资源组件的创建状态。

# 删除

您可以通过点击 删除 按钮来删除已安装应用。

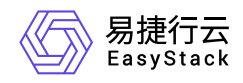

#### 删除

X

 $\times$ 

将要删除的应用的个数为: 1 请再次确认您的选择,该操作无法恢复。

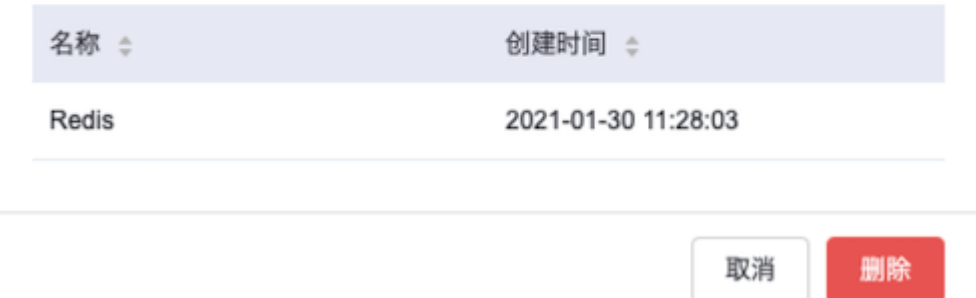

# 强制删除

如果您的应用长时间处于 安装/删除中 状态,您可以通过 强制删除 功能进行数据清理, 强制删除 会将应用删 除,但应用所创建的虚拟资源将不会被清理,需要您手动在对应资源管理处进行手动删除,请再次确认您的选 择,该操作将无法恢复。

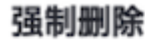

如果您的应用长时间处于安装/删除中状态, 您可以通过强制删除功能进行数据清 理、强制删除会将应用删除,但应用所创建的虚拟资源将不会被清理,需要您手动 在对应资源管理处进行手动删除,请再次确认您的选择,该操作将无法恢复。 请再次确认您的选择,该操作无法恢复。

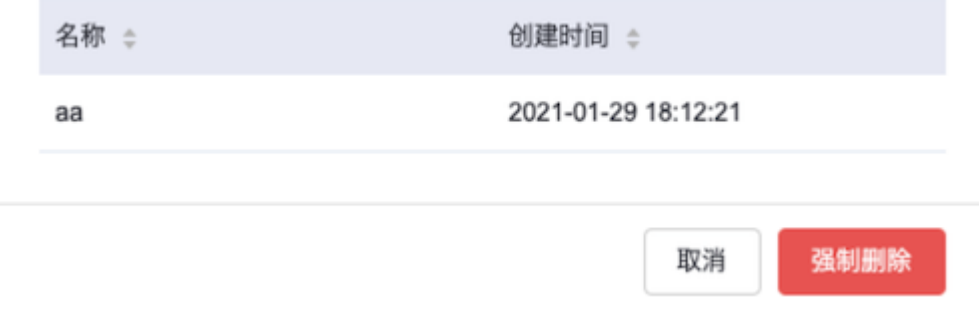

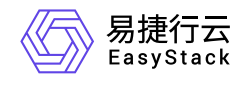

咨询热线:**400-100-3070**

北京易捷思达科技发展有限公司: 北京市海淀区西北旺东路10号院东区1号楼1层107-2号 南京易捷思达软件科技有限公司: 江苏省南京市雨花台区软件大道168号润和创智中心4栋109-110

邮箱:

contact@easystack.cn (业务咨询) partners@easystack.cn(合作伙伴咨询) marketing@easystack.cn (市场合作)